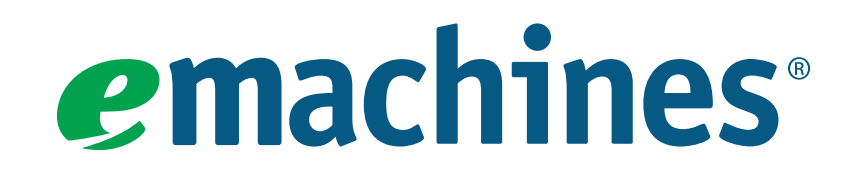

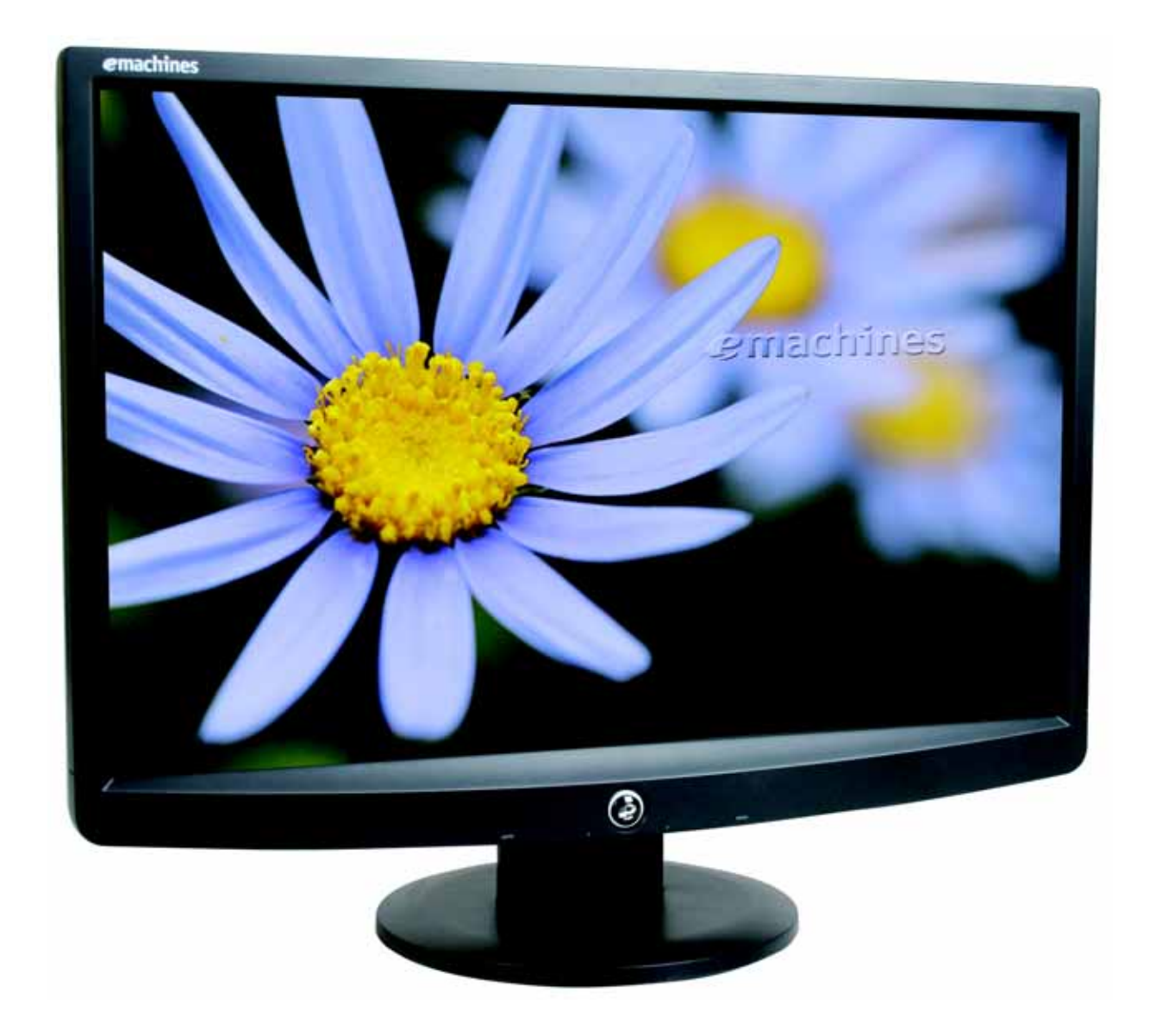

**Flat Panel Monitor User Guide**

# **Contents**

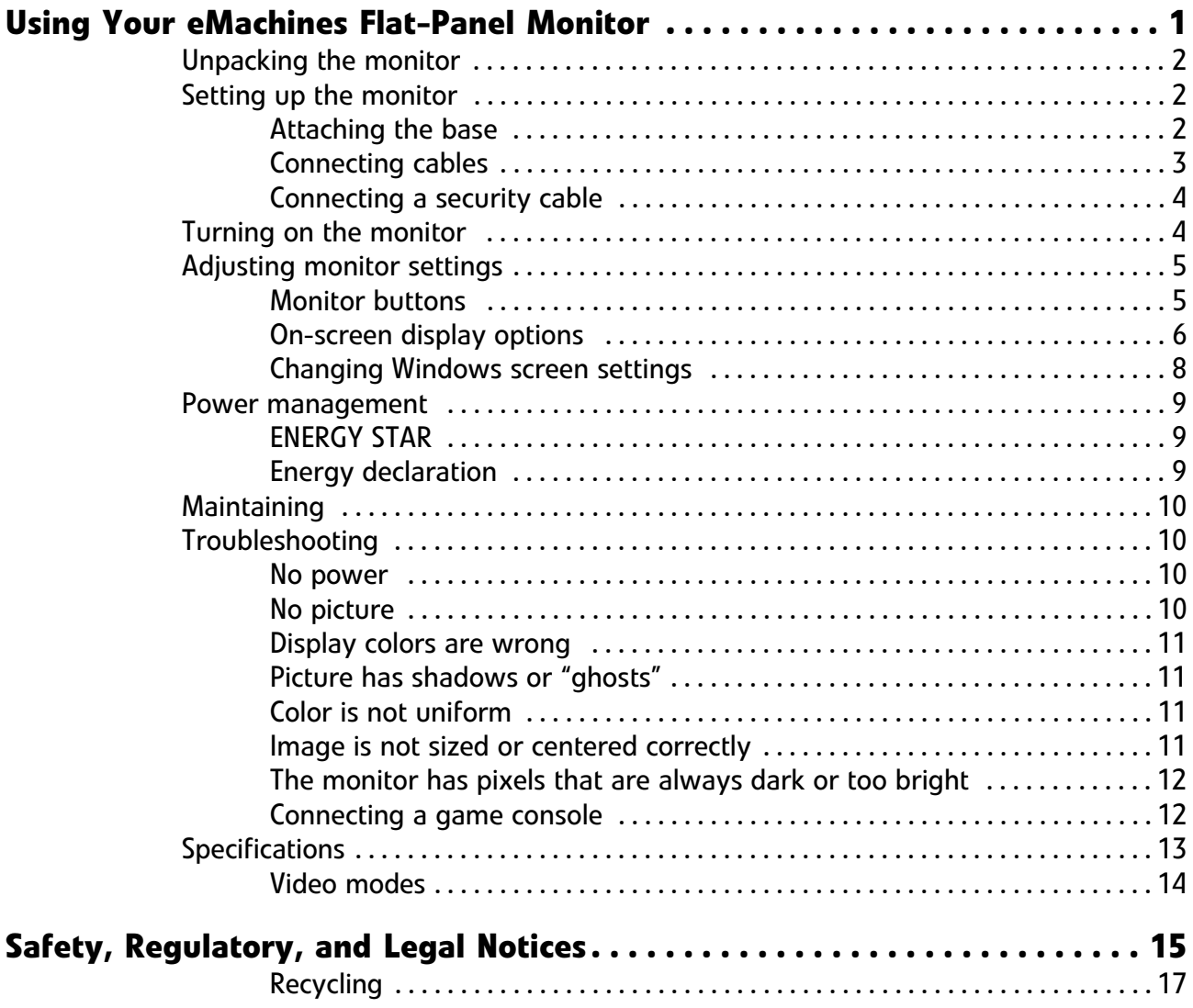

Contents

# <span id="page-4-0"></span>Using Your eMachines Flat-Panel Monitor

- *•* [Unpacking the monitor](#page-5-0)
- *•* [Setting up the monitor](#page-5-1)
- *•* [Turning on the monitor](#page-7-1)
- *•* [Adjusting monitor settings](#page-8-0)
- *•* [Power management](#page-12-0)
- *•* [Maintaining](#page-13-0)
- *•* [Troubleshooting](#page-13-1)
- *•* [Specifications](#page-16-0)

# <span id="page-5-0"></span>Unpacking the monitor

Your monitor box should contain the following items:

- Monitor (with neck attached)
- Base (to connect to the neck)
- This *User Guide*
- VGA cable
- Audio cable
- Power cord

If you are missing any items, call Customer Care.

# <span id="page-5-1"></span>Setting up the monitor

To set up the monitor, first attach the base, then connect cables.

### <span id="page-5-2"></span>Attaching the base

#### ▶ To attach the base:

 $\blacksquare$ 

• Place the base on a table top, then press the base's release button while you slide the monitor neck down onto the base.

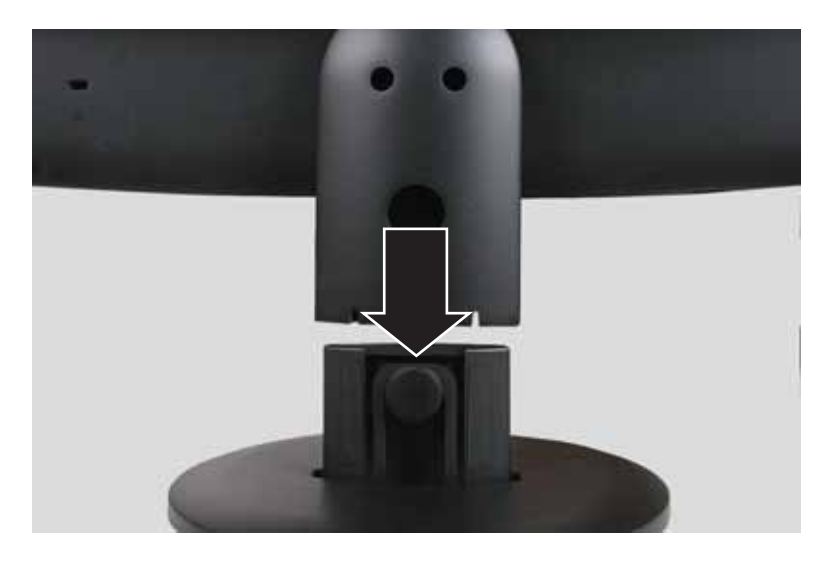

### <span id="page-6-0"></span>Connecting cables

#### ▶ To connect video and power cables:

1 Position your computer and the monitor so you can reach the back of each, then connect the blue VGA video cable to the blue VGA video connector under the back of the monitor.

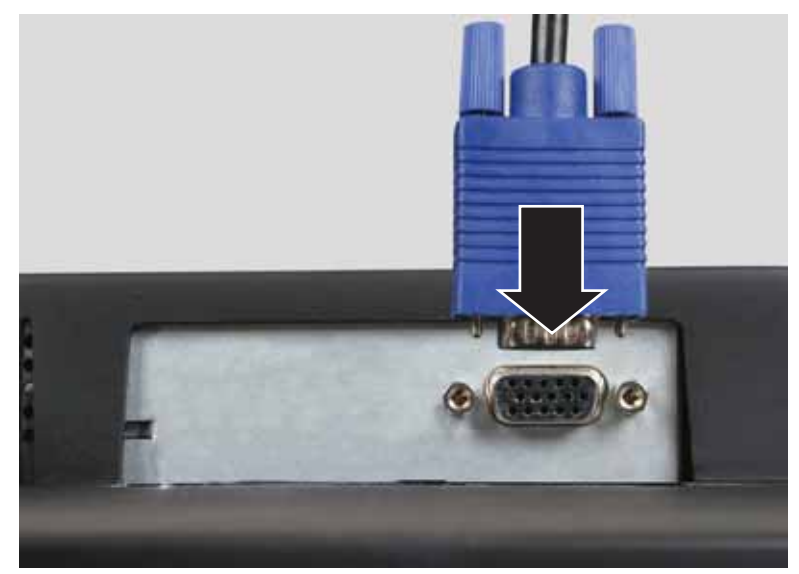

- 2 Make sure that your computer is turned off, then connect the other end of the video cable to the matching video port on the back of your computer.
- 3 Connect the power cord to the power connector under the back of the monitor.

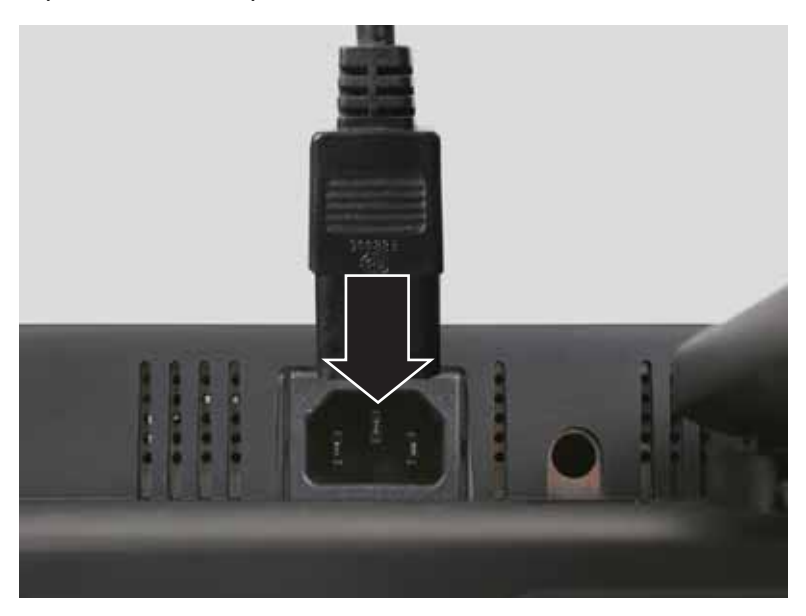

4 If you want to have your computer's audio played through your monitor's speakers, connect the included audio cable to your computer's headphones or line out jack (usually color-coded green) and to your monitor's **AUDIO** jack.

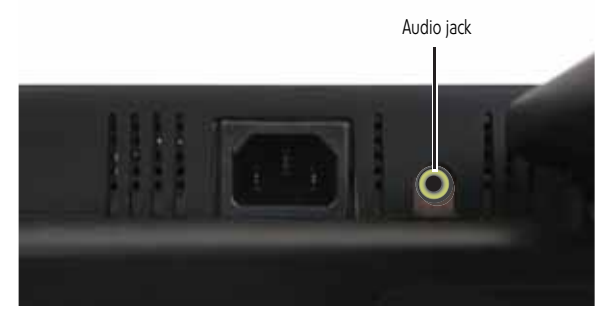

5 Plug the power cord into a correctly grounded (three-prong) AC power outlet. We recommend using a surge protector to protect your monitor from voltage spikes.

### <span id="page-7-0"></span>Connecting a security cable

You can secure your monitor to your computer desk (or to another heavy object) with a cable lock (such as a Kensington™ lock). To connect a cable lock, follow the cable lock's instructions to connect it to the lock slot on the back of your monitor (cable lock not included).

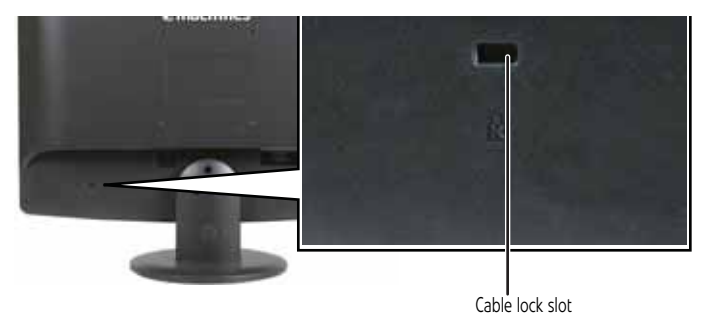

## <span id="page-7-1"></span>Turning on the monitor

- ▶ To turn on the monitor:
	- 1 Press the power button on the front of your monitor. The power LED on the power button turns blue. (The appearance of your monitor may vary from that shown.)

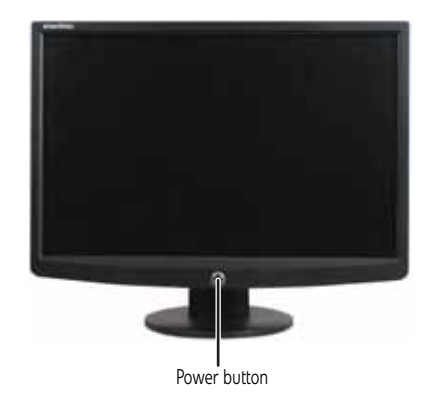

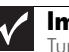

**Important** Turn on your monitor before turning on your computer. 2 Turn on your computer.

After your computer is running, the power LED on the monitor's power button should be blue. Allow several seconds for the display image to appear. If the power LED is not on or is amber, or you do not see a display image, check the connections. For more troubleshooting information, see ["Troubleshooting" on page 10.](#page-13-1)

3 Adjust the tilt of the monitor for the best viewing angle. The monitor can adjust from 15° back to 5° forward.

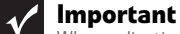

When adjusting the monitor settings, always press **Auto** before entering the on-screen display menu (OSD). This will automatically adjust the display image to the ideal settings for the current screen resolution.

- 4 After you see the Windows desktop, press the **Auto** button on the bottom of the monitor to automatically adjust your display image to the ideal settings.
- 5 Use the on-screen display (OSD) to adjust other monitor settings. For more information, see ["Adjusting monitor settings" on page 5](#page-8-0).  $\blacksquare$

## <span id="page-8-0"></span>Adjusting monitor settings

Use the monitor controls (located on the monitor itself) and computer controls (accessible through Windows) to adjust the display image. For more information about computer controls, see ["Changing Windows screen settings" on page 8](#page-11-0).

#### <span id="page-8-1"></span>Monitor buttons

This monitor features an on-screen display (OSD) that lets you adjust contrast, brightness, and other settings for the monitor. The monitor saves changes you make to the settings, even if you turn off the monitor. (The appearance of your monitor may vary from that shown.)

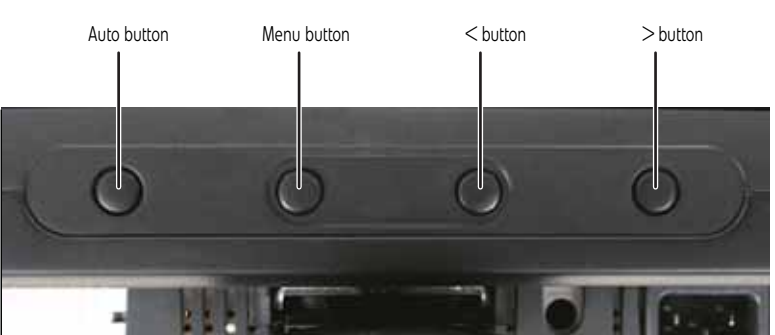

#### Bottom view

• **Auto** button

Press to have the monitor self-adjust its image position, clock, and focus settings. While the Scenario Mode menu is open, press to exit the menu.

• **<** and **>** buttons Press to adjust volume.

While the OSD is open, press to highlight and adjust settings.

• **Menu**

Press once to open or close the OSD and select the highlighted menu or setting.

### <span id="page-9-0"></span>On-screen display options

#### Adjusting OSD settings

- ▶ To adjust the OSD settings:
	- 1 Press **Auto**. The display image is automatically adjusted to the ideal settings for your current screen resolution.
	- 2 Press **Menu**. The OSD opens.
	- 3 Press **<** and **>** to highlight a setting, then press **Menu** to open the selected menu or setting. You can configure settings in the following menus:

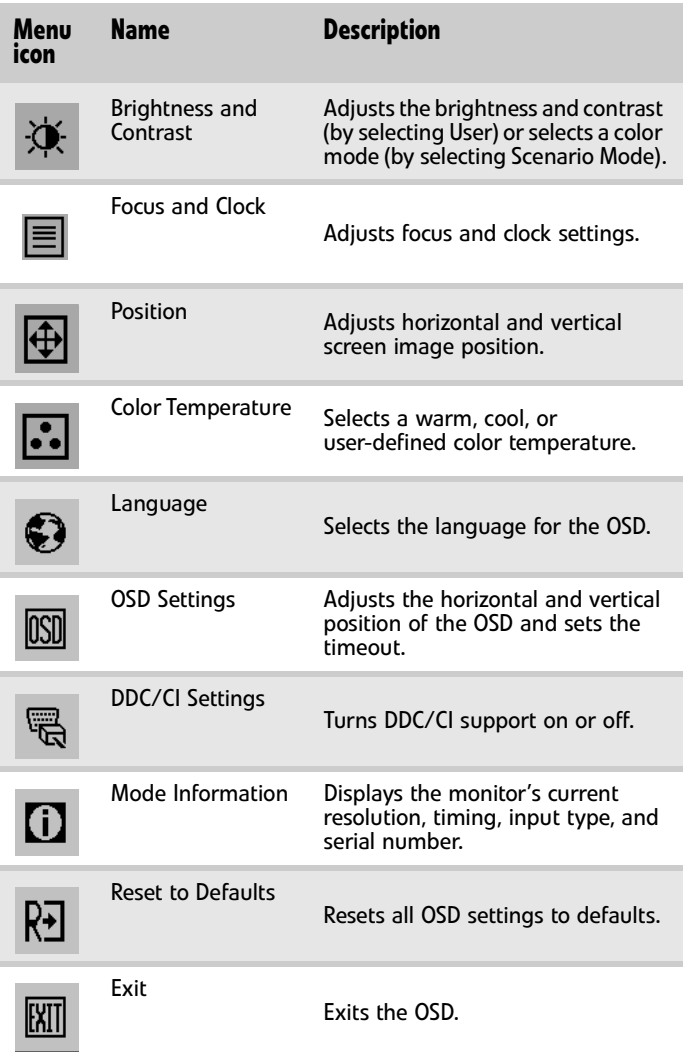

- 4 Press **<** and **>** to adjust the setting to the desired level or change the option.
- 5 When you have finished making all adjustments, press **Auto** repeatedly to exit.  $\blacksquare$

#### $\blacktriangleright$  To set the scenario mode:

- 1 Press **Menu** to open the OSD, then press **Menu** again to select the Brightness and Contrast menu.
- 2 Press **>** to highlight **Scenario Mode**, then press **Menu**. The *Scenario Mode* menu opens.
- 3 Press **<** and **>** to highlight a scenario mode, then press **Auto** to keep the setting.

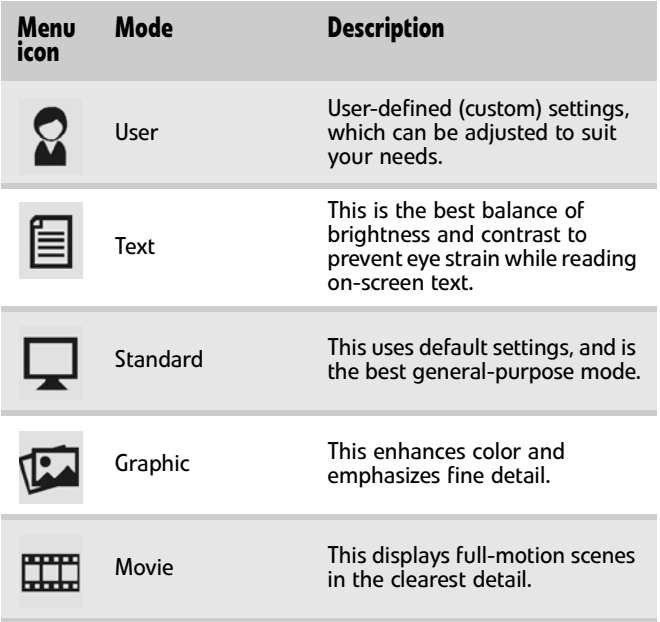

 $\blacksquare$ 

### <span id="page-11-0"></span>Changing Windows screen settings

Color depth and screen resolution are two of the most basic monitor settings you may need to change to suit your needs.

*Color depth* is the number of colors your computer uses to display images on your monitor. Most images look best displayed with the maximum number of colors available. If the color in your images seems "false" or "jumpy," especially after you have played a game or run a video-intensive program, check the color depth setting and return it to the highest color setting, if necessary. Common color depth settings include:

- **Low (8-bit)**  $= 256$  colors
- **Medium (16-bit)** = 65,500 colors
- **Highest (32-bit)** = 16,700,000 colors

*Screen resolution* is the number of pixels (individual colored dots) your computer uses to display images on your monitor. The higher the resolution, the more information and screen components (such as icons and menu bars) can be displayed on the monitor.

**Help**

For more information about adjusting the screen, click **Start**, then click **Help and Support**. Type **adjusting monitor settings** in the **Search Help** box, then press **ENTER**.

- $\blacktriangleright$  To change the color depth and screen resolution in Windows Vista $^{\textcircled{\tiny{\textregistered}}}\text{:}$ 
	- 1 Click (**Start**), **Control Panel**, then under **Appearance and Personalization**, click **Adjust Screen Resolution**. The *Display Settings* dialog box opens.

**Shortcut** You can also right-click on your Windows desktop, then click **Personalize**.

- 2 To change the color depth, click the **Colors** list, then click the color depth you want.
- 3 To change the screen resolution, drag the **Resolution** slider to the size you prefer.
- 4 Click **Apply**. If the new settings do not look right, click **No**. If the new settings make the screen illegible and you cannot click **No**, the settings return to their previous values after several seconds.
- 5 Click **OK**, then click **Yes** to save your changes.
- To change the color depth and screen resolution in Windows XP:
	- 1 Click **Start**, then click **Control Panel**. The *Control Panel* opens. If your Control Panel is in Category View, click **Appearance and Themes**.

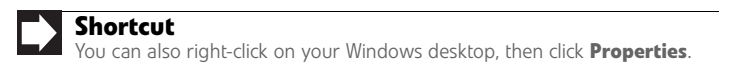

- 2 Click **Display**. The *Display Properties* dialog box opens.
- 3 Click the **Settings** tab.
- 4 To change the color depth, click the arrow button to open the **Color quality** list, then click the color depth you want.
- 5 To change the screen resolution, drag the **Screen resolution** slider to the size you prefer, then click **OK**.
	- П

## <span id="page-12-0"></span>Power management

### <span id="page-12-1"></span>ENERGY STAR

As an ENERGY STAR<sup>®</sup> Partner, eMachines has determined that this product meets the ENERGY STAR guidelines for energy efficiency.

This monitor complies with the EPA's International ENERGY STAR Program, which is a program designed to encourage manufacturers of computer equipment to build circuitry into their products to reduce energy consumption during time of non-use.

#### <span id="page-12-2"></span>Energy declaration

When connected to a computer that supports the VESA Display Power Management Signaling (DPMS) protocol, the monitor can conserve significant energy by reducing power consumption during periods of non-use. When your computer goes into the energy-saving mode, the monitor enters the Active Off mode (sleep). In the Active Off mode the power LED turns amber. Use these conventions and the power can be reduced to the following levels:

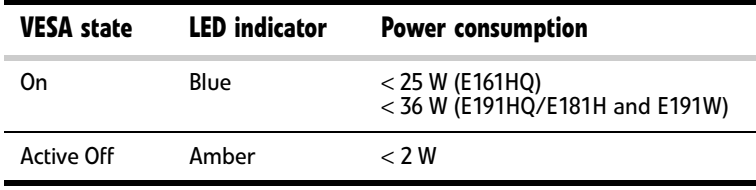

To "wake" the monitor when it is in Active Off mode, move the mouse or press any keyboard key. Access the power management options in the Control Panel to change the period of time after which the monitor enters these low power states.

# <span id="page-13-0"></span>**Maintaining**

To keep the monitor in optimal working order:

- Do not block the ventilation holes.
- Do not expose the monitor to rain or use near water.
- Keep the monitor away from radiators or heat vents.
- Keep the monitor out of direct sunlight.

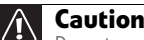

Do not use any type of abrasive pad or glass cleaner. You will permanently scratch the screen.

• To clean the monitor, use a soft cloth slightly moistened with water only. Wipe the cabinet, screen, and controls.

# <span id="page-13-1"></span>**Troubleshooting**

#### **Important**

Make sure that the monitor has warmed up for about 30 minutes before making any judgments about the picture quality. The screen's backlight can take several minutes to reach maximum brightness.

If you have problems with the monitor, the information in this troubleshooting section may help you solve them.

#### <span id="page-13-2"></span>No power

• Make sure that the power cord is connected correctly to both the back of the monitor and an AC power outlet. For more information about connecting the power cord, see ["Setting](#page-5-1)  [up the monitor" on page 2.](#page-5-1)

#### <span id="page-13-3"></span>No picture

- Make sure that the power cord is connected correctly to both the back of the monitor and an AC power outlet. For more information about connecting the power cord, see "Setting [up the monitor" on page 2.](#page-5-1)
- Make sure that the video cable is connected securely to the back of the monitor and the computer. For more information about connecting the video cable, see ["Setting up the](#page-5-1)  [monitor" on page 2](#page-5-1).
- Make sure that the monitor is turned on.
- If you have the monitor connected to your notebook's video port, you have two options:
	- If your notebook supports dual displays, you can use both your notebook's display and this monitor in extended desktop multi-monitor mode. See Windows Help to learn how to enable multiple monitors.
	- You can also use this monitor as your primary monitor and not use the notebook's screen. Notebook computers typically have an FN key combination that lets you toggle between your notebook's display, an externally attached display, and both at the same time. See your notebook's user guide for more information.
- If the power LED is amber:
	- Make sure that your computer is turned on.
	- Move the mouse or press any key on the keyboard to bring the monitor out of sleep mode.
	- Restart your computer with the monitor turned on.
	- Make sure that the video cable is not damaged.
	- Check the end of the video cable for any pins that might be bent or pushed in.
- Turn off the monitor and unplug the video cable from the back of your computer. Turn the monitor back on and wait for ten seconds. If the monitor is functioning correctly, a "Cable Not Connected" message appears. For more information about connecting the video cable, see ["Setting up the monitor" on page 2](#page-5-1).

#### <span id="page-14-0"></span>Display colors are wrong

- Press **Auto** to automatically adjust the display image to the ideal settings.
- Restart your computer with the monitor turned on.
- Make sure that the video cable is connected securely to the back of the monitor and your computer. For more information about connecting the video cable, see ["Setting up the](#page-5-1)  [monitor" on page 2](#page-5-1).
- Make sure that the video cable is not damaged.
- Check the end of the video cable for any pins that might be bent or pushed in.

### <span id="page-14-1"></span>Picture has shadows or "ghosts"

- Press **Auto** to automatically adjust the display image to the ideal settings.
- Remove any extension cables or switchboxes.
- Make sure that the video cable is connected securely to the back of the monitor and your computer. For more information about connecting the video cable, see ["Setting up the](#page-5-1)  [monitor" on page 2](#page-5-1).
- Make sure that the video cable is not damaged.
- Check the end of the video cable for any pins that might be bent or pushed in.
- Make sure that your monitor connection is using the VGA cable that came with your monitor.

#### <span id="page-14-2"></span>Color is not uniform

- Press **Auto** to automatically adjust the display image to the ideal settings.
- Make sure that the monitor warms up for at least 30 minutes before making a final judgment about color uniformity or brightness.

#### <span id="page-14-3"></span>Image is not sized or centered correctly

- Press **Auto** to automatically adjust the display image to the ideal settings.
- Change the position settings. For instructions on how to adjust the display image position, see ["Adjusting monitor settings" on page 5.](#page-8-0)
- If the image looks stretched or fuzzy, you must adjust the operating system's display settings to match the monitor's optimal (*native*) setting. For information on adjusting settings, see ["Changing Windows screen settings" on page 8.](#page-11-0) To find your monitor's native setting, see ["Specifications" on page 13](#page-16-0).
- If you are trying to select your monitor's native resolution but it is not available in the Windows display control panel:
	- Make sure that your video card can display at your monitor's native resolution.
	- This may be caused by older video drivers on your computer. See the eMachines support Web site (www.emachines.com) for updated video drivers for your computer. You can also go directly to your video card's support Web site for the most up-to-date video drivers.
- If your games do not have support for widescreen displays:
	- Newer games are adding support for widescreen displays as the widescreen format becomes more popular. Check the game's Web site for updates. You can also consult the following Web site for specific settings and options to configure older games to support widescreen: www.widescreengamingforum.com.
	- Some adjustments may require you to make changes to the Windows System Registry. We recommend making a complete system backup before changing the System Registry.

### <span id="page-15-0"></span>The monitor has pixels that are always dark or too bright

• This condition is normal and inherent in the TFT technology used in active-matrix LCD screens. eMachines' inspection standards keep these to a minimum. If you feel these pixels are unacceptably numerous or dense on your display, contact eMachines Customer Care to identify whether a repair or replacement is justified based on the number of pixels affected.

#### <span id="page-15-1"></span>Connecting a game console

• To determine the type of cable you need, see your gaming console's documentation.

# <span id="page-16-0"></span>Specifications

Specifications are subject to change without notice or obligation. Many products for eMachines are custom engineered by our suppliers to eMachines specifications and may vary from similarly marketed products.

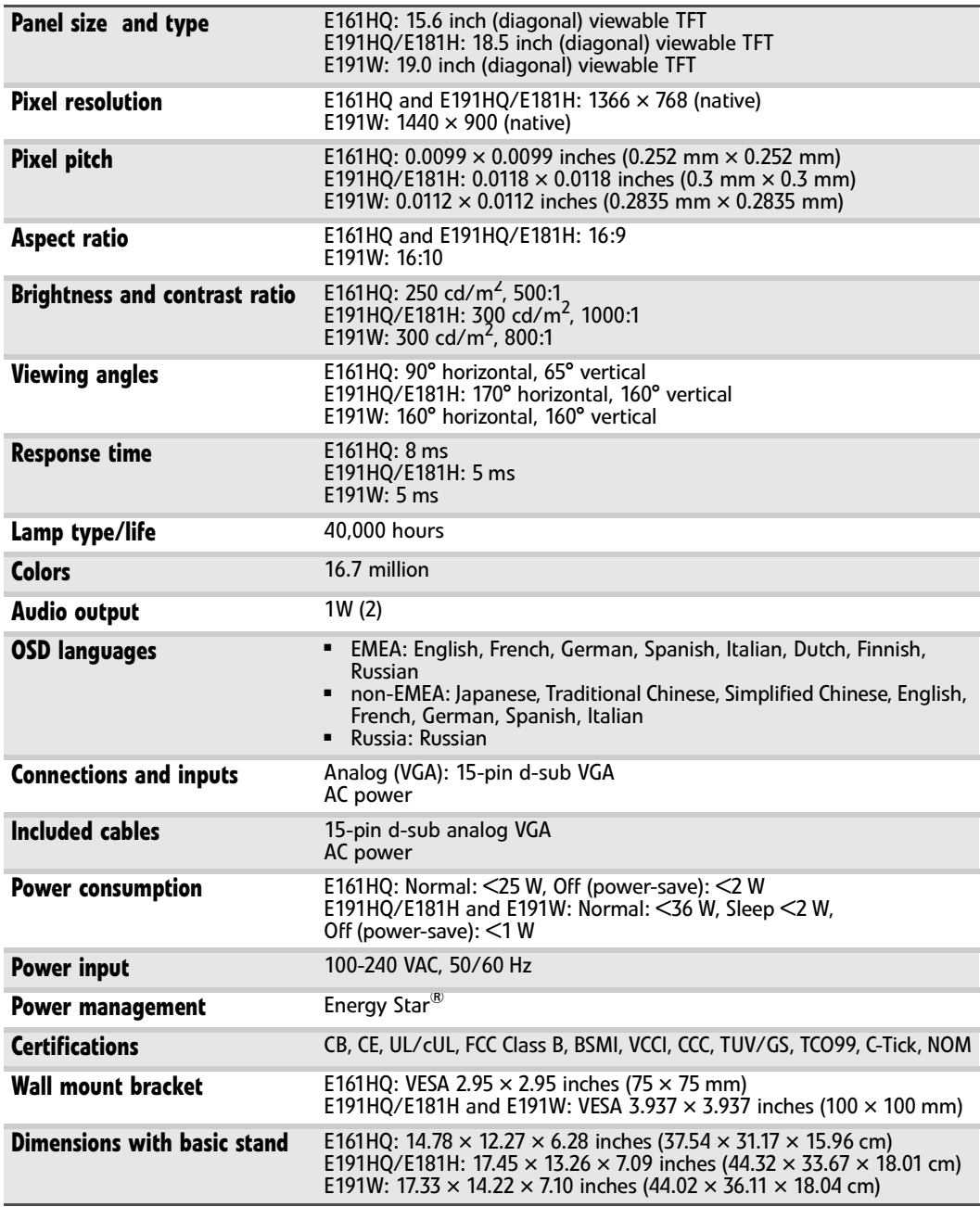

## <span id="page-17-0"></span>Video modes

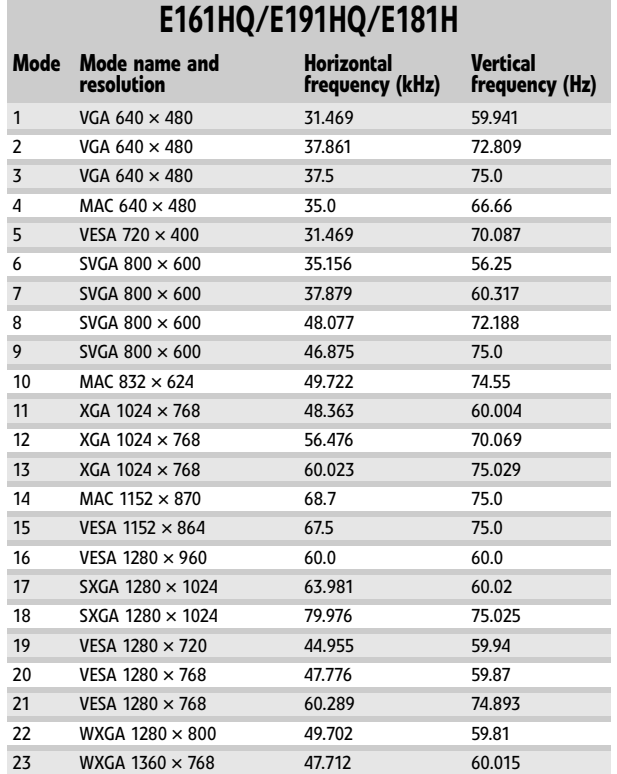

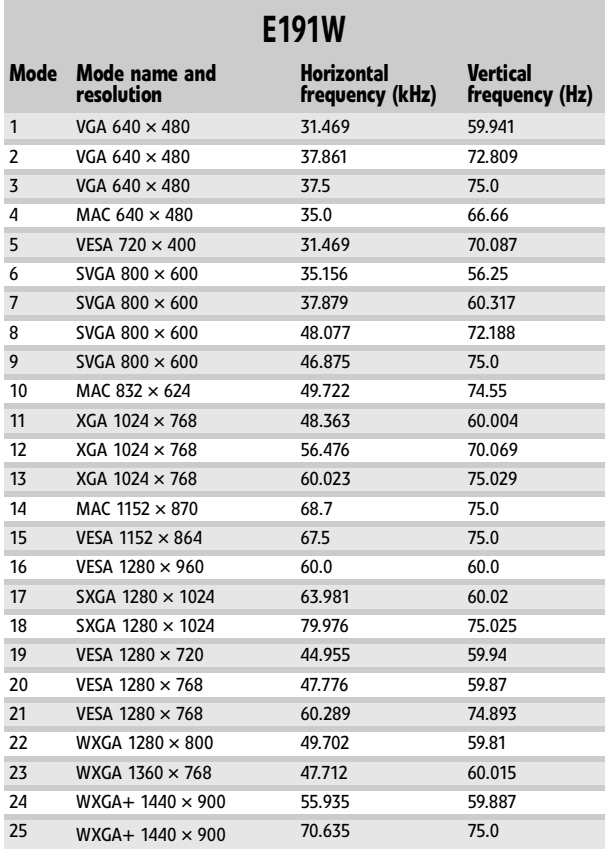

14

## <span id="page-18-0"></span>Safety, Regulatory, and Legal Notices

- *•* [Important safety information](#page-19-0)
- *•* [Environmental information](#page-20-1)
- *•* [Regulatory compliance statements](#page-20-2)
- *•* [Notices](#page-22-0)

# <span id="page-19-0"></span>Important safety information

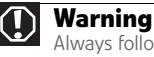

Always follow these instructions to help guard against personal injury and damage to your product.

#### **Warning**

Do not use eMachines products in areas classified as hazardous locations. Such areas include patient care areas of medical and dental facilities, oxygen-laden environments, or industrial facilities.

Your eMachines product is designed and tested to meet the latest standards for safety of information technology equipment. However, to ensure safe use of this product, it is important that the safety instructions marked on the product and in the documentation are followed.

#### Setting up your system

- Read and follow all instructions marked on the product and in the documentation before you operate your system. Retain all safety and operating instructions for future use.
- Do not use this product near water or a heat source such as a radiator.
- Set up the system on a stable work surface.
- The product should only be operated from the type of power source indicated on the rating label.
- If your product has a voltage selector switch, make sure that the switch is in the proper position for your area. The voltage selector switch is set at the factory to the correct voltage.
- Openings in the monitor case are provided for ventilation. Do not block or cover these openings. Make sure you provide adequate space, at least 6 inches (15 cm), around the system for ventilation when you set up your work area. Never insert objects of any kind into the monitor ventilation openings.
- Some products are equipped with a three-wire power cord to make sure that the product is properly grounded when in use. The plug on this cord will only fit into a grounding-type outlet. This is a safety feature. If you are unable to insert the plug into an outlet, contact an electrician to install the appropriate outlet.
- If you use an extension cord with this system, make sure that the total ampere rating on the products plugged into the extension cord does not exceed the extension cord ampere rating.

#### Care during use

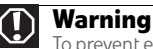

To prevent electric shock, never remove the cover. No user serviceable parts inside. Refer servicing to qualified service personnel.

- Do not walk on the power cord or allow anything to rest on it.
- Do not spill anything on the system. The best way to avoid spills is to avoid eating and drinking near your system.
- Do not expose the monitor to rain or use near water. If the monitor does get exposed to moisture, unplug it and allow it to dry for 24 hours. Call eMachines Customer Care for advice on whether the monitor is safe to turn back on.
- When the monitor is turned off, a small amount of electrical current still flows through the monitor. To avoid electrical shock, always unplug all power cables and modem cables from the wall outlets before cleaning the system.
- Unplug the system from the wall outlet and refer servicing to qualified personnel if:
	- The power cord or plug is damaged.
	- Liquid has been spilled into the system.
	- The system does not operate properly when the operating instructions are followed.
	- The system was dropped or the cabinet is damaged.
	- The system performance changes.

#### Replacement parts and accessories

Use only replacement parts and accessories recommended by eMachines.

## <span id="page-20-1"></span>Environmental information

### <span id="page-20-0"></span>Recycling

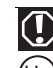

#### **Mercury Warning**

Lamp(s) inside this product contain mercury and must be recycled or disposed of according to local, state, or federal laws.

The product you have purchased contains extracted natural resources that have been used in the manufacturing process. This product may contain substances known to be hazardous to the environment or to human health.

To prevent releases of harmful substances into the environment and to maximize the use of our natural resources, eMachines provides the following information on how you can responsibly recycle or reuse most of the materials in your "end of life" product.

Waste Electrical and Electronic Equipment (commonly known as WEEE) should never be disposed of in the municipal waste<br>stream (residential garbage collection). The "Crossed-Out Waste Bin" label affixed to this product is yo dispose of your "end of life" product properly.

Substances such as glass, plastics, and certain chemical compounds are highly recoverable, recyclable, and reusable. You can do your part for the environment by following these simple steps:

- When your electrical or electronic equipment is no longer useful to you, "take it back" to your local or regional waste collection administration for recycling.
- In some cases, your "end of life" product may be "traded in" for credit towards the purchase of new eMachines equipment. Call eMachines to see if this program is available in your area.
- If you need further assistance in recycling, reusing, or trading in your "end of life" product, you may contact us at the Customer Care number listed in your product's user guide and we will be glad to help you with your effort.

Finally, we suggest that you practice other environmentally friendly actions by understanding and using the energy-saving features of this product (where applicable), recycling the inner and outer packaging (including shipping containers) this product was delivered in, and by disposing of or recycling used batteries properly.

With your help, we can reduce the amount of natural resources needed to produce electrical and electronic equipment, minimize the use of landfills for the disposal of "end of life" products, and generally improve our quality of life by ensuring that potentially<br>hazardous substances are not released into the environment and are disposed of properly.

For additional recycling information specific to your area, please go to www.gateway.com/recycle.

## <span id="page-20-2"></span>Regulatory compliance statements

United States of America

#### Federal Communications Commission (FCC) Unintentional emitter per FCC Part 15

This device has been tested and found to comply with the limits for a Class B digital device, pursuant to Part 15 of the FCC rules. These limits are designed to provide reasonable protection against harmful interference in a residential installation. This equipment generates, uses, and can radiate radio frequency energy and, if not installed and used in accordance with the instructions, may cause harmful interference to radio or television reception. However, there is no guarantee that interference will not occur in a particular installation. If this equipment does cause interference to radio and television reception, which can be determined by turning the equipment off and on, the user is encouraged to try to correct the interference by one or more of the following measures:

- Reorient or relocate the receiving antenna
- Increase the separation between the equipment and receiver
- Connect the equipment to an outlet on a different circuit from that to which the receiver is connected
- Consult the dealer or an experienced radio/TV technician for help.

Compliance Accessories: The accessories associated with this equipment are: shielded video cable. These accessories are required to be used in order to ensure compliance with FCC rules.

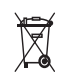

#### FCC declaration of conformity

Responsible party:

Gateway, Inc. 7565 Irvine Center Drive Irvine, CA 92618 USA

This device complies with Part 15 of the FCC Rules. Operation of this device is subject to the following two conditions: (1) this device may not cause harmful interference, and (2) this device must accept any interference received, including interference that may cause undesired operation.

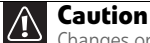

Changes or modifications not expressly approved by eMachines could void the FCC compliance and negate your authority to operate the product.

### California Proposition 65 warning

 $\left( \mathbf{I}\right)$ This product contains chemicals known to the State of California to cause cancer, birth defects, and/or other reproductive harm. For additional information regarding this product warning, go to www.gateway.com/prop65.

### Canada

#### Industry Canada (IC) Unintentional emitter per ICES-003

This digital apparatus does not exceed the Class B limits for radio noise emissions from digital apparatus as set out in the radio interference regulations of Industry Canada.

Le présent appareil numérique n'émet pas de bruits radioélectriques dépassant les limites applicables aux appareils numériques de Classe B prescrites dans le règlement sur le brouillage radioélectrique édicté par Industrie Canada.

### European Union

## $\epsilon$ Declaration of Conformity

We,

Gateway, Inc. 7565 Irvine Center Drive, Irvine, CA 92618 Contact Person: Mr. Easy Lai

Tel: 886-2-8691-3089 Fax: 886-2-8691-3120 E-mail: easy\_lai@acer.com.tw

Hereby declare that:

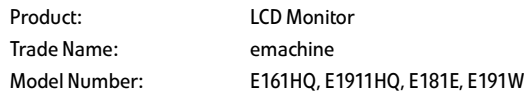

Is compliant with the essential requirements and other relevant provisions of the following EC directives, and that all the necessary steps have been taken and are in force to assure that production units of the same product will continue comply with the requirements.

EMC Directive 2004/108/EC as attested by conformity with the following harmonized standards:

- EN55022:1998 + A1:2000 + A2:2003, AS/NZS CISPR22:2002, Class B

- $-$  EN55024:1998 + A1:2001 + A2:2003
- EN61000-3-2:2006, Class D
- EN61000-3-3:1995 + A1:2001+A2: 2005

Low Voltage Directive 2006/95/EC as attested by conformity with the following harmonized standard:

 $-$  FN60950-1:2001 + A11:2004

RoHS Directive 2002/95/EC on the Restriction of the Use of certain Hazardous Substances in Electrical and Electronic Equipment Year to begin affixing CE marking 2008.

Regulation Center, Acer, Inc.

Easy Lai / Director Date of issued Jun. 6, 2008

## <span id="page-22-0"></span>**Notices**

© 2008 Gateway, Inc. All rights reserved. Gateway, Inc. 7565 Irvine Center Drive

Irvine, CA 92618 USA All Rights Reserved

This publication is protected by copyright and all rights are reserved. No part of it may be reproduced or transmitted by any means or in any form, without prior consent in writing from Gateway.

The information in this manual has been carefully checked and is believed to be accurate. However, changes are made periodically. These changes are incorporated in newer publication editions. Gateway may improve and/or change products described in this publication at any time. Due to continuing system improvements, Gateway is not responsible for inaccurate information which may appear in this manual. For the latest product updates, consult the Gateway Web site at www.gateway.com. In no event will Gateway be liable for direct, indirect, special, exemplary, incidental, or consequential damages resulting from any defect or omission in this manual, even if advised of the possibility of such damages.

In the interest of continued product development, Gateway reserves the right to make improvements in this manual and the products it describes at any time, without notices or obligation.

#### Trademark acknowledgments

Gateway and eMachines are trademarks or registered trademarks of Gateway, Inc. in the United States and other countries. All other brands and product names are trademarks or registered trademarks of their respective companies.

Safety, Regulatory, and Legal Notices

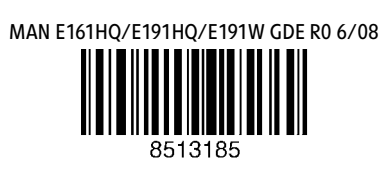

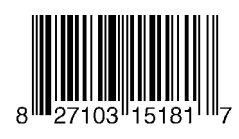